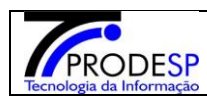

# **1. Cadastro de Situação Atípica**

Permite que o usuário Diretor de Escola realize o acesso no Menu.

Acesse com o **Diretor de Escola > Menu Serviços Escolares > Alimentação Escolar > Operações de Alimentação > Cadastro de Situação Atípica.**

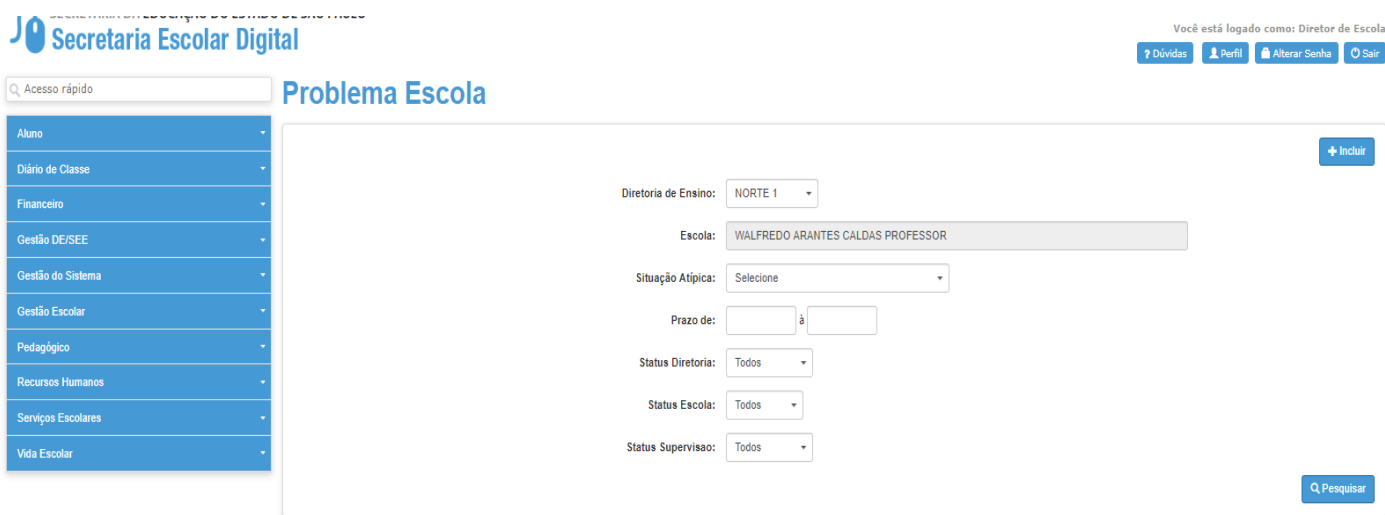

 $\rightarrow$  O Sistema abre a tela principal.

 $\rightarrow$  Para incluir uma situação atípica usuário deve selecionar o botão " Incluir. "

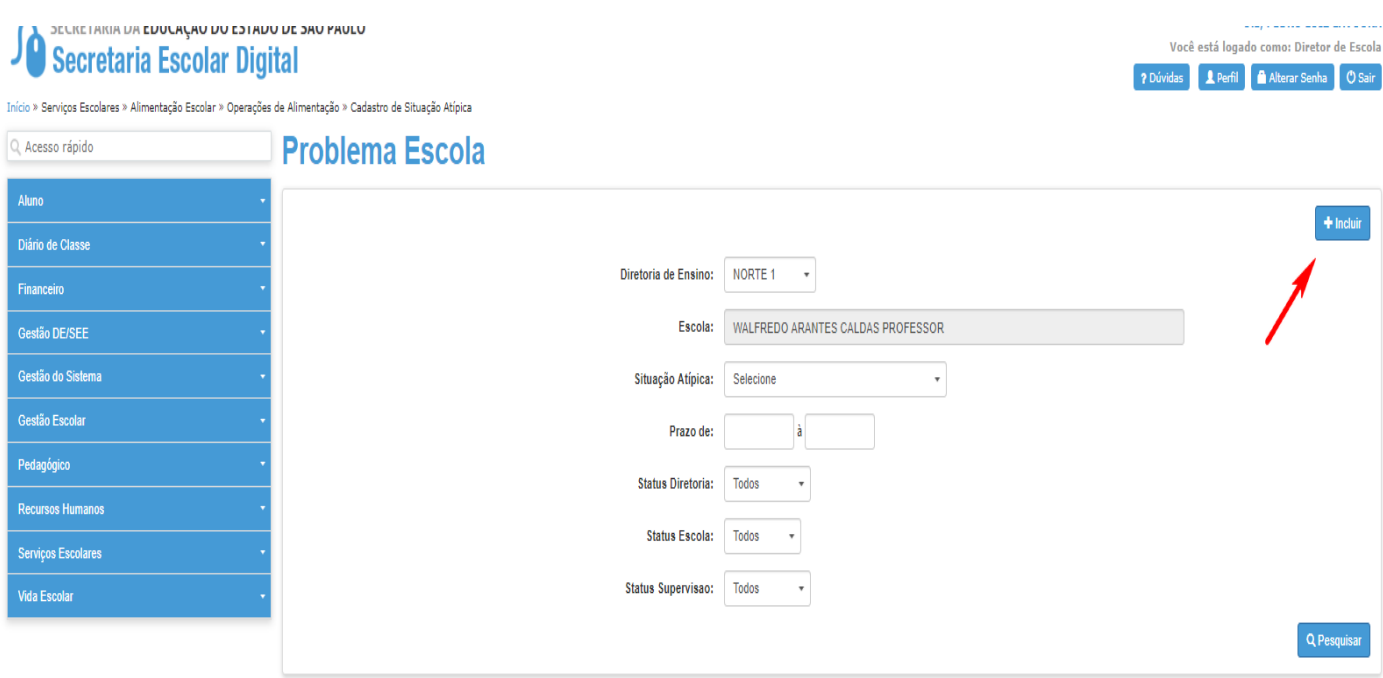

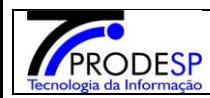

 $\rightarrow$ Sistema abre uma nova tela para preencher os campos:

 $\rightarrow$ Selecionar campo "situação atípica" usuário poderá escolher o tipo de situação atípica

desejada. Ao selecionar o tipo de situação atípica, o sistema abre um questionário na tela

com perguntas sobre a situação do ambiente em que se encontra.

Selecionar campo "início e até " mesmo que estimado, da situação informada.

→ No campo "observação" preencher com a situação em que se encontra a unidade escolar e o tipo de bloqueio será necessário.

→ A Selecionar o botão "Salvar".

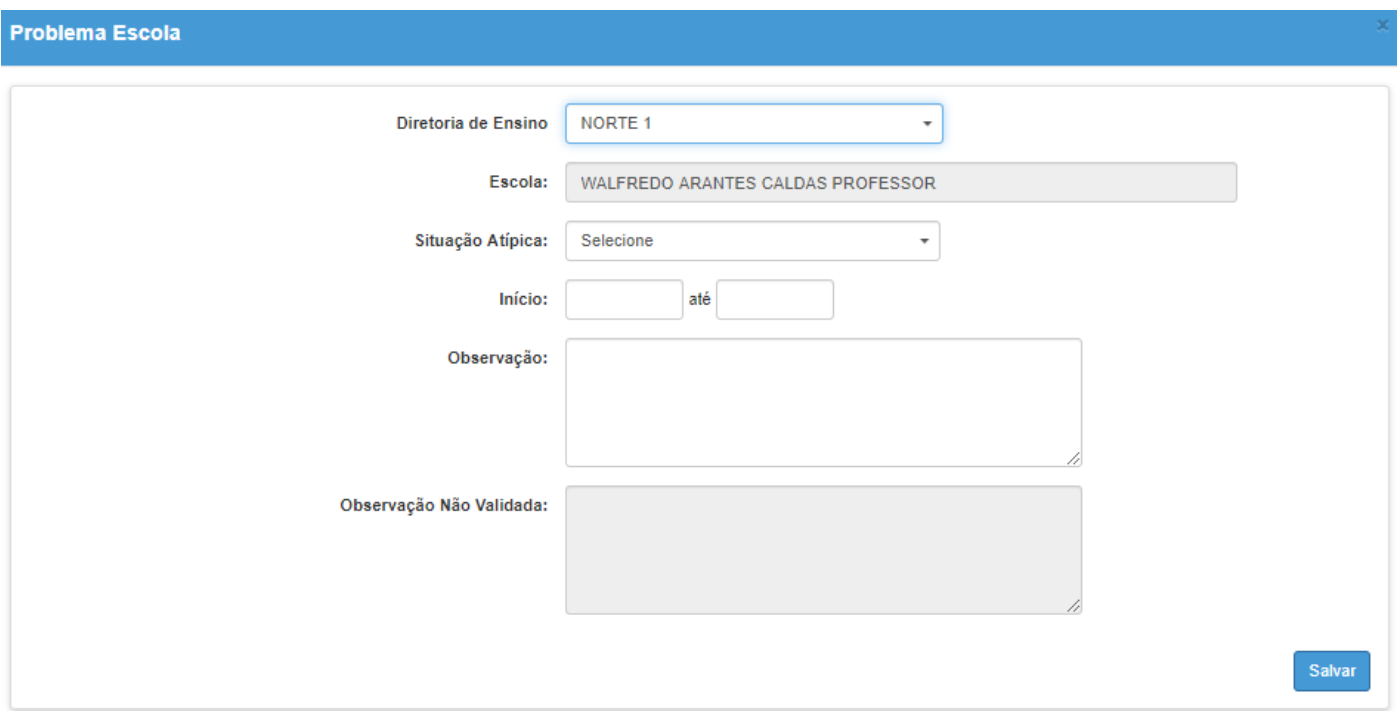

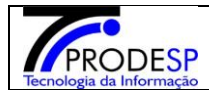

## **Manual SED – ESCOLA Janeiro/2020**

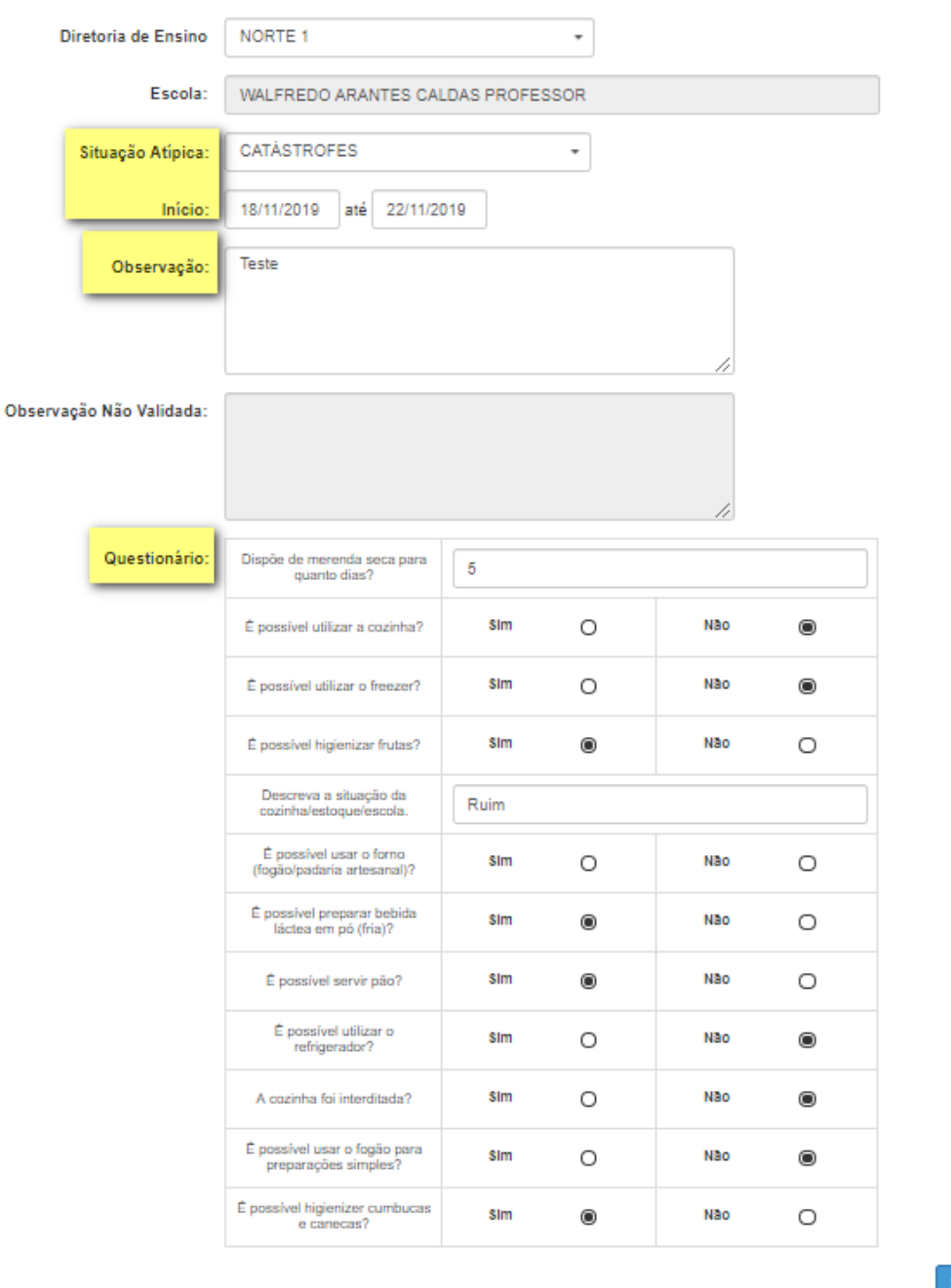

 $\rightarrow$  Sistema informa mensagem na tela. Selecionar botão "Fechar".

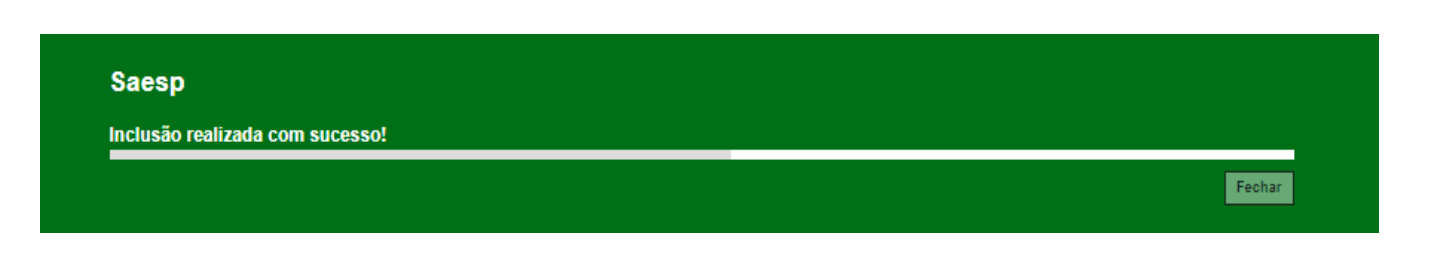

ialvai

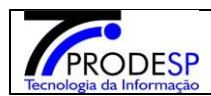

 $\rightarrow$  Após selecionar botão fechar, o sistema abre novamente a tela de pesquisa e informa a situação atípica cadastrada com o status "Aberta"

# **Problema Escola**

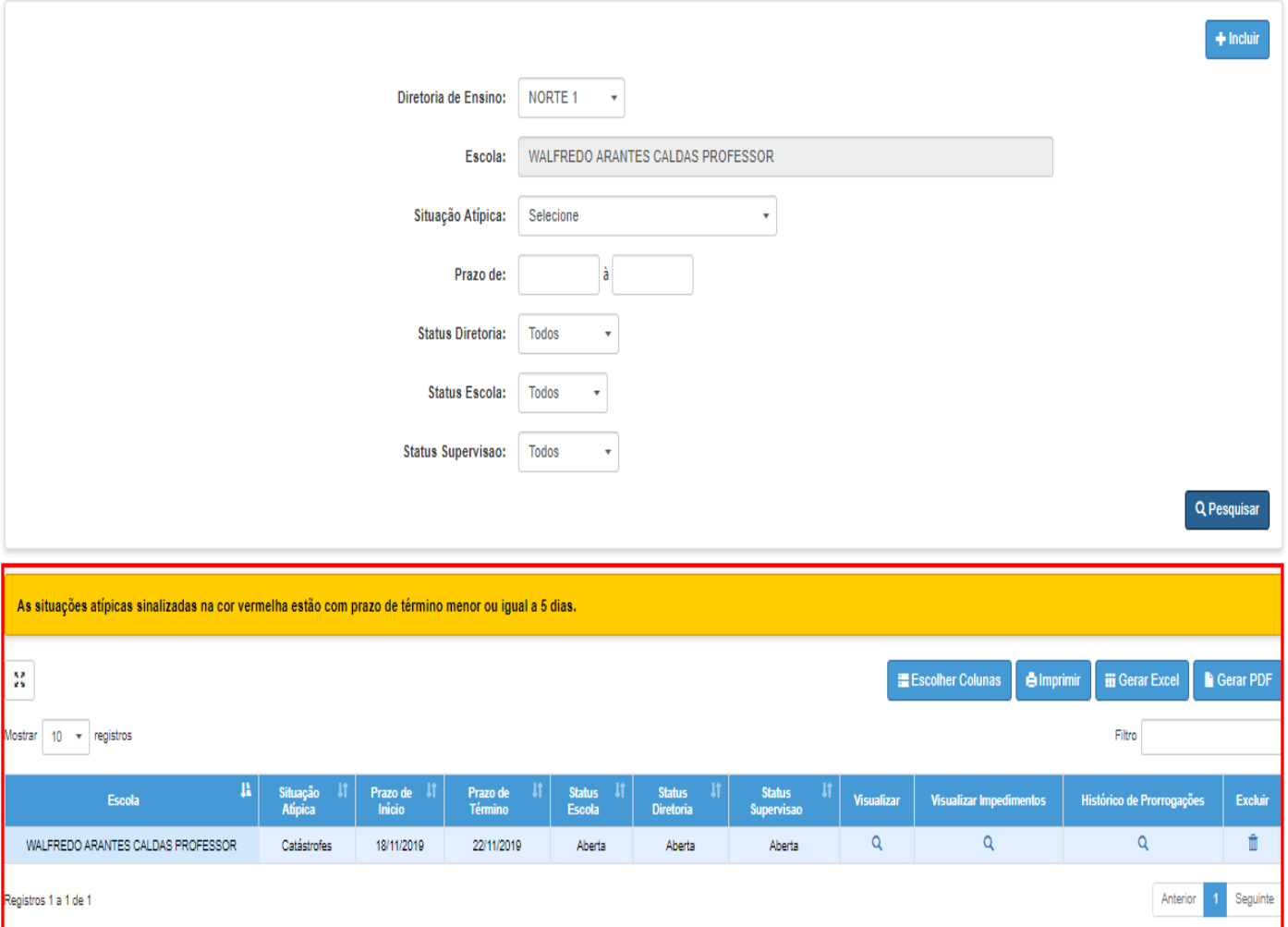

### **a. Botão Visualizar:**

Selecionar botão "Visualizar".  $\rightarrow$  Sistema informa na tela os dados da situação atípica cadastrada

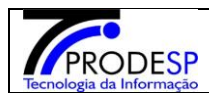

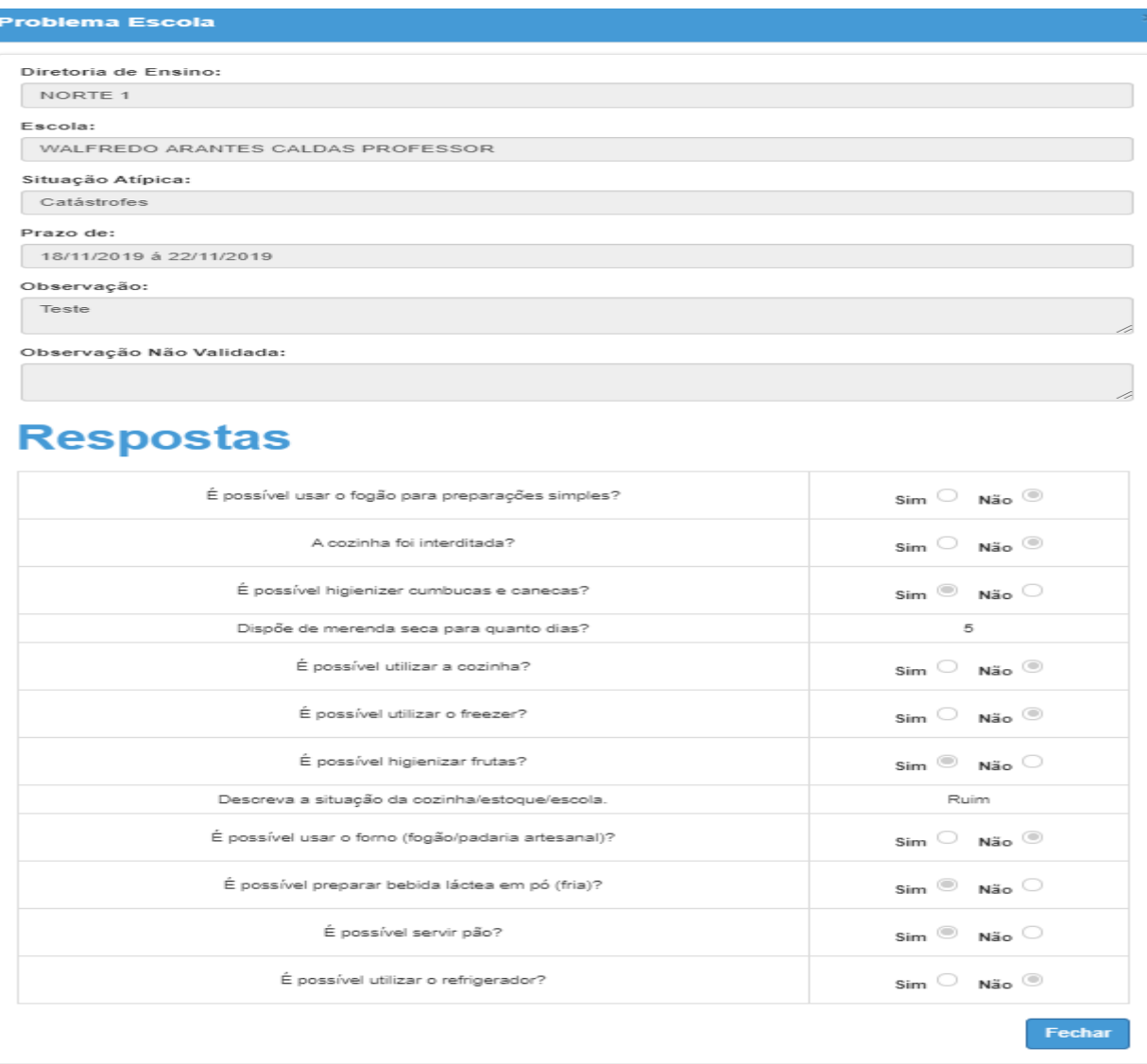

# **b. Botão Visualizar:**

 $\rightarrow$ Selecionar botão visualizar impedimento.

 $\rightarrow$ Sistema informa na tela, caso houver algum impedimento, solicitado e cadastrado.

 $\rightarrow$  Caso não houver, sistema informa mensagem na tela.

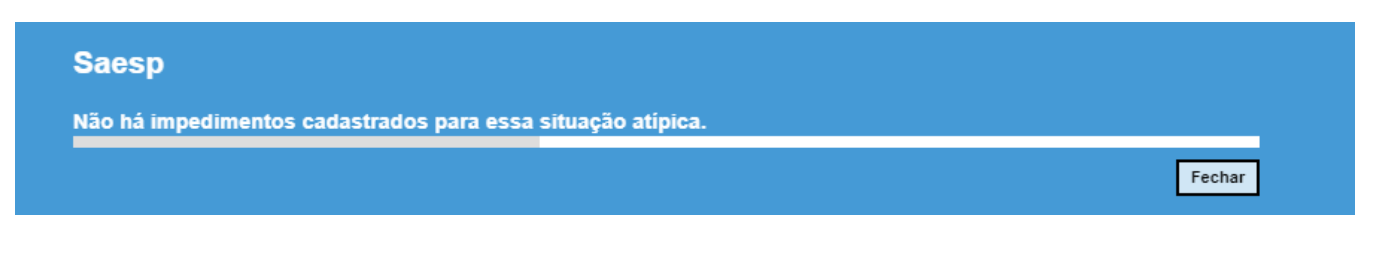

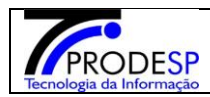

#### **c. Histórico de Prorrogação:**

 $\rightarrow$  Selecionar botão histórico de prorrogação.

 $\rightarrow$  Caso não houver nenhuma prorrogação, aparece a mensagem na tela:

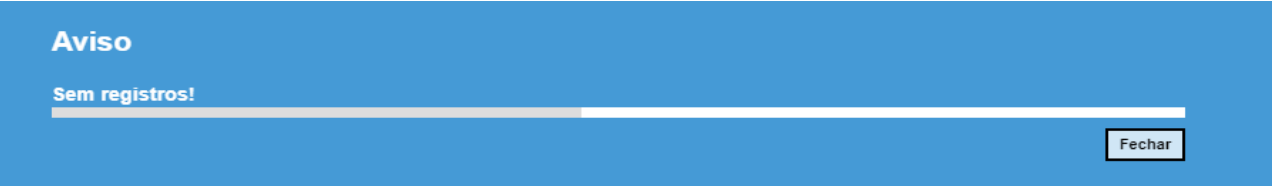

**d. Excluir**: (Quando o caso já foi solucionado)

 $\rightarrow$ Selecionar botão excluir.

 $\rightarrow$ Sistema informa mensagem na tela para confirmar a exclusão.

 $\rightarrow$  Selecionar botão "SIM"

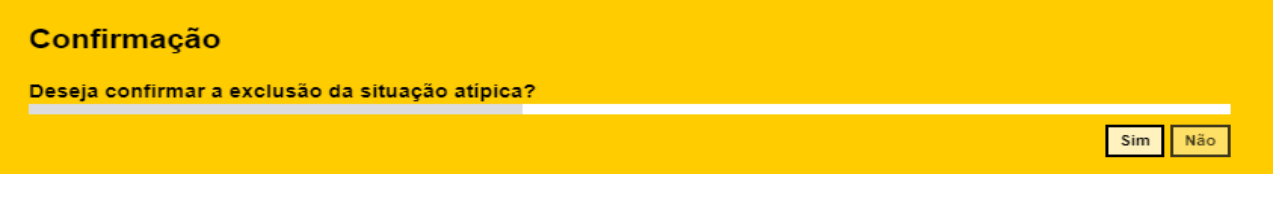

 $\rightarrow$ Sistema informa nova mensagem na tela. Selecionar botão "Fechar".

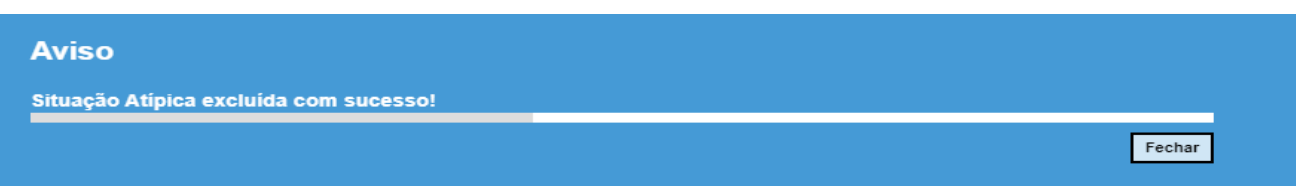

→ Sistema volta para tela de Pesquisa e não informa a situação atípica cancelada.

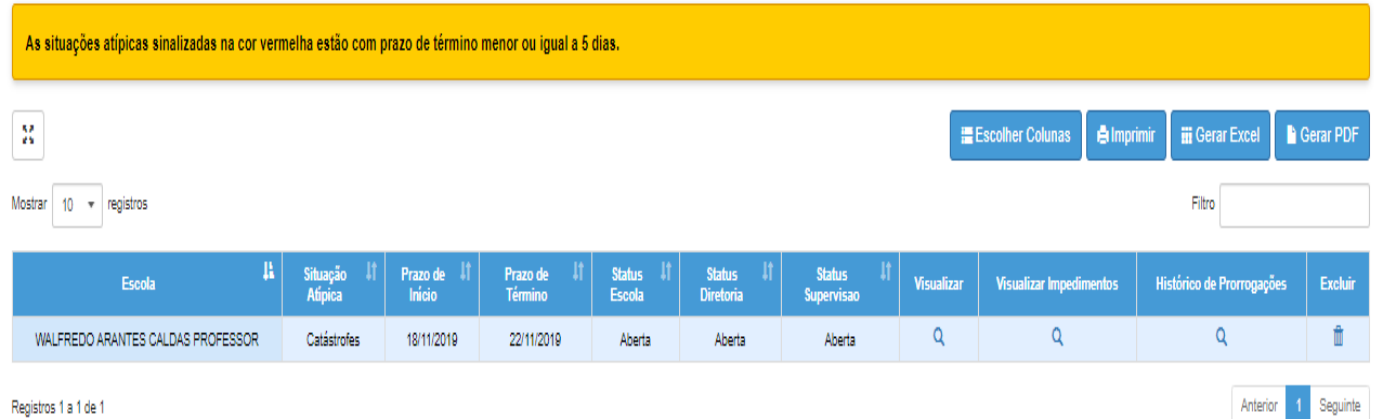

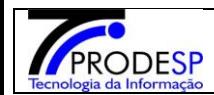

#### **OBS.: Lembrar que após uma situação atípica analisada ou finalizada não é possível a Escola Cancelar.**

Os passos para incluir uma situação atípica são:

**Passo 1** - **Escola cadastra uma situação atípica**.

**Passo 2** - Diretoria valida a situação atípica.

**Passo 3 - CEPAE\Supervisão** -Valida e ou inclui um impedimento.

**Passo 4** - **Escola finaliza a situação atípica**.

### **Nos passos seguintes vamos efetuar um processo completo.**

**Passo 1**. Cadastrar uma situação atípica. Selecionar botão **"Incluir "**

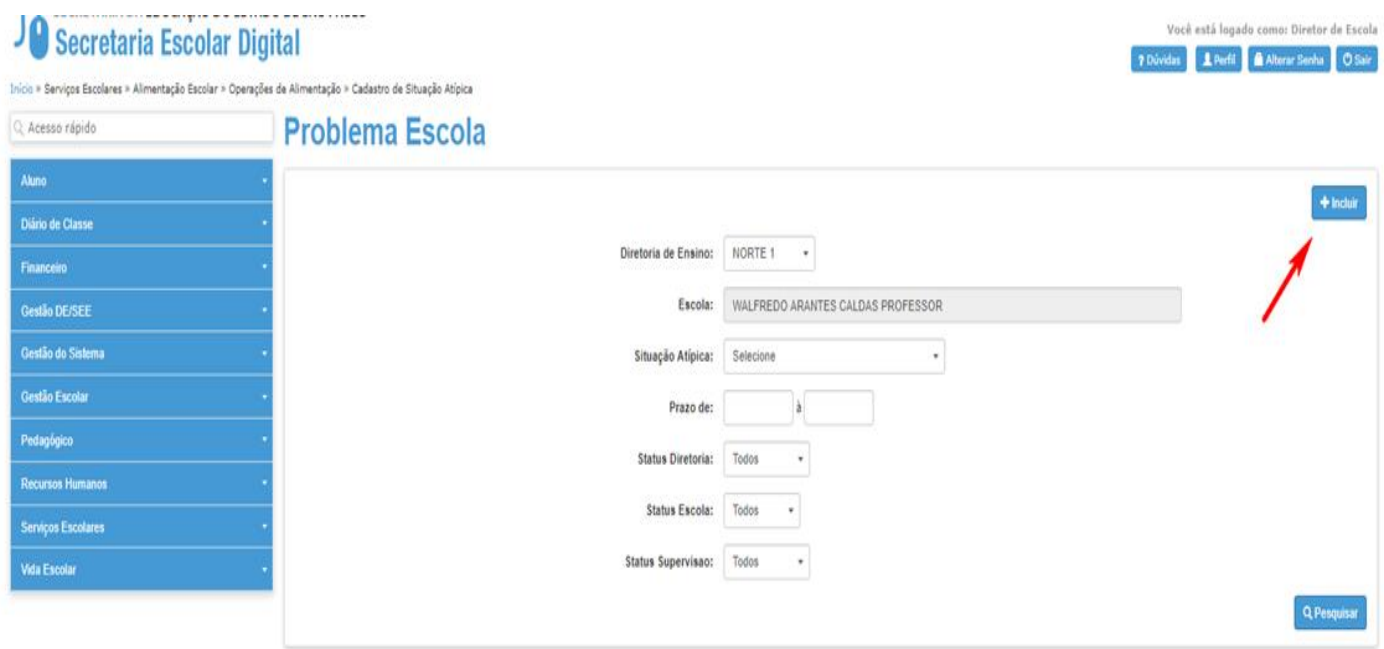

**Passo 2.** Selecionar o tipo de situação atípica>**início**>**Observação**> **Questionário**. Selecionar botão **"SALVAR"**

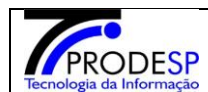

#### **Problema Esco**

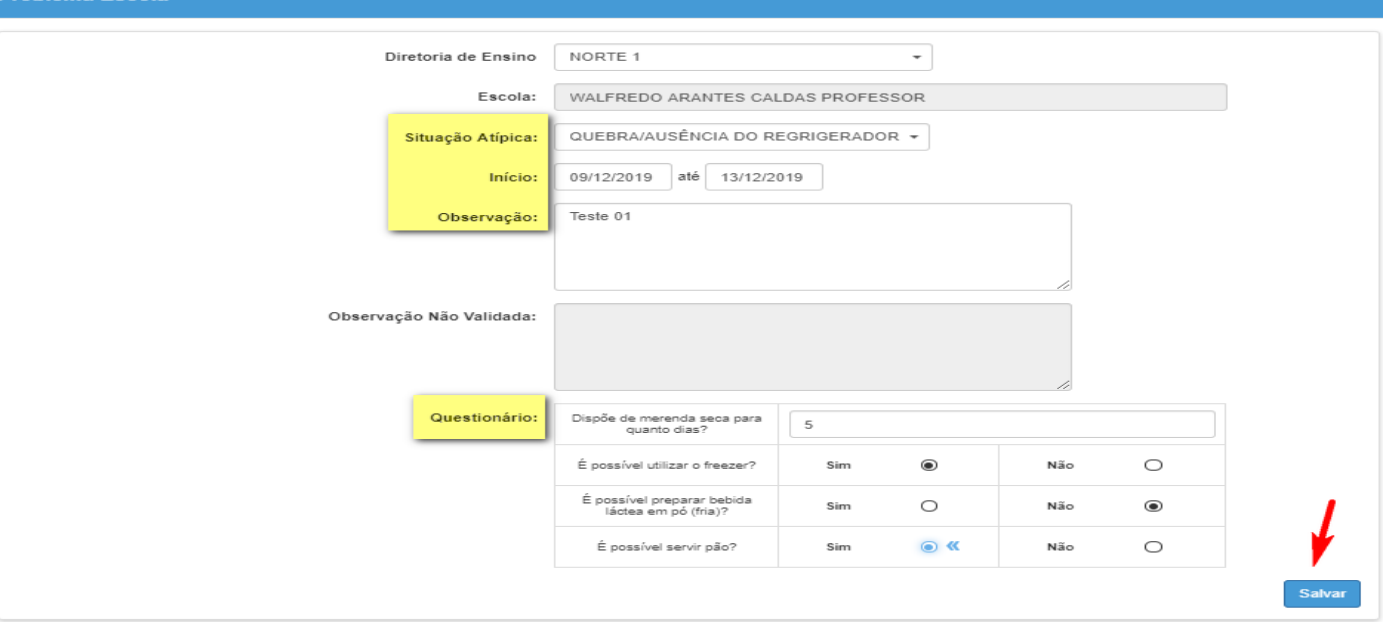

## $\rightarrow$ Sistema informa mensagem na tela. Selecionar botão "**Fechar**".

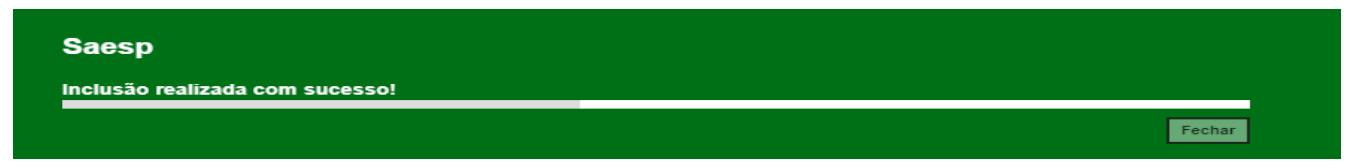

# Sistema informa na tela a situação atípica cadastrada.

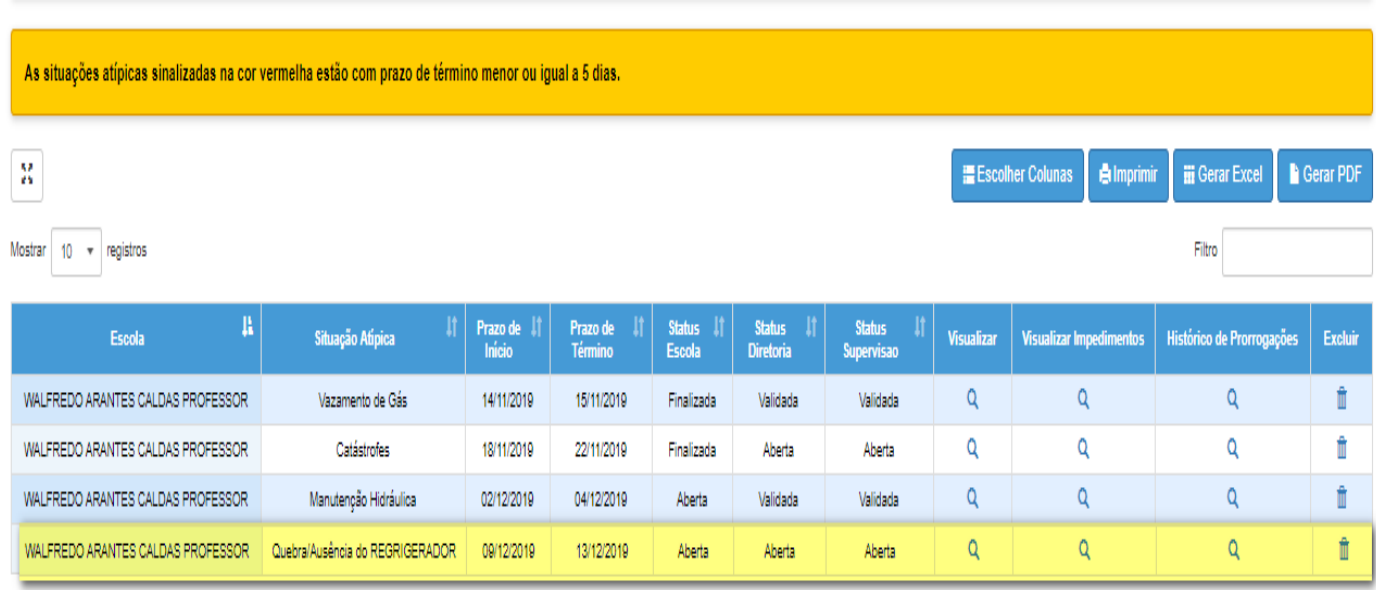

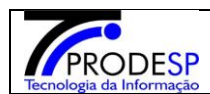

#### **Passo 2**. A Diretoria valida a situação atípica. Diretoria acessa tela e efetua a validação.

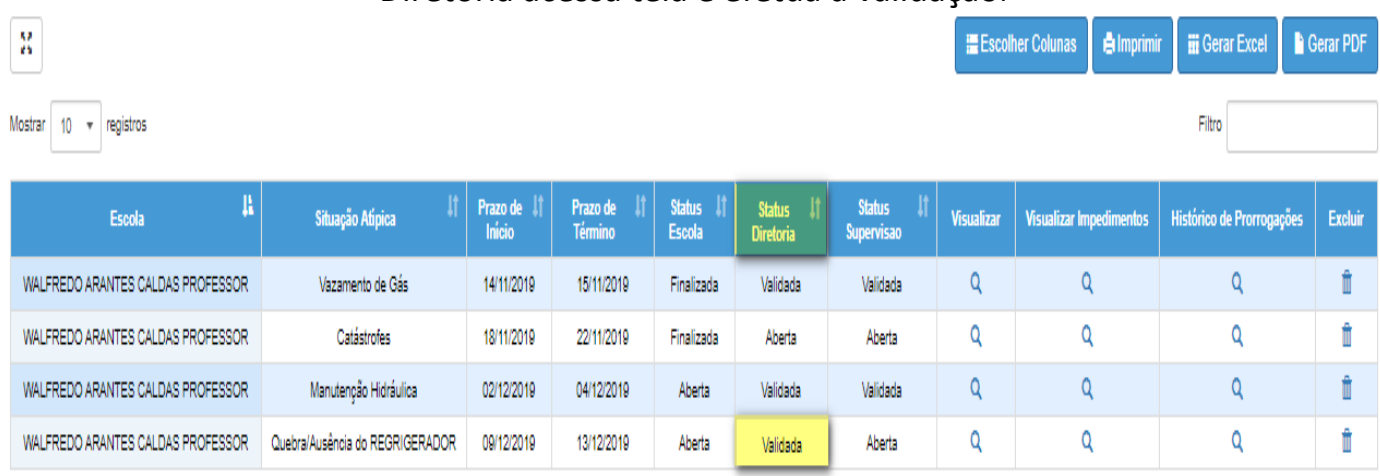

# **Passo 3. CEPAE\Supervisão** acessa tela e inclui um impedimento (**após análise**) e valida a situação atípica

# Sistema informa no Grid o status que possui impedimento = "**SIM**". Validado o Impedimento.

# Validar a situação atípica para Status Supervisão.  $\rightarrow$  Selecionar campo validar

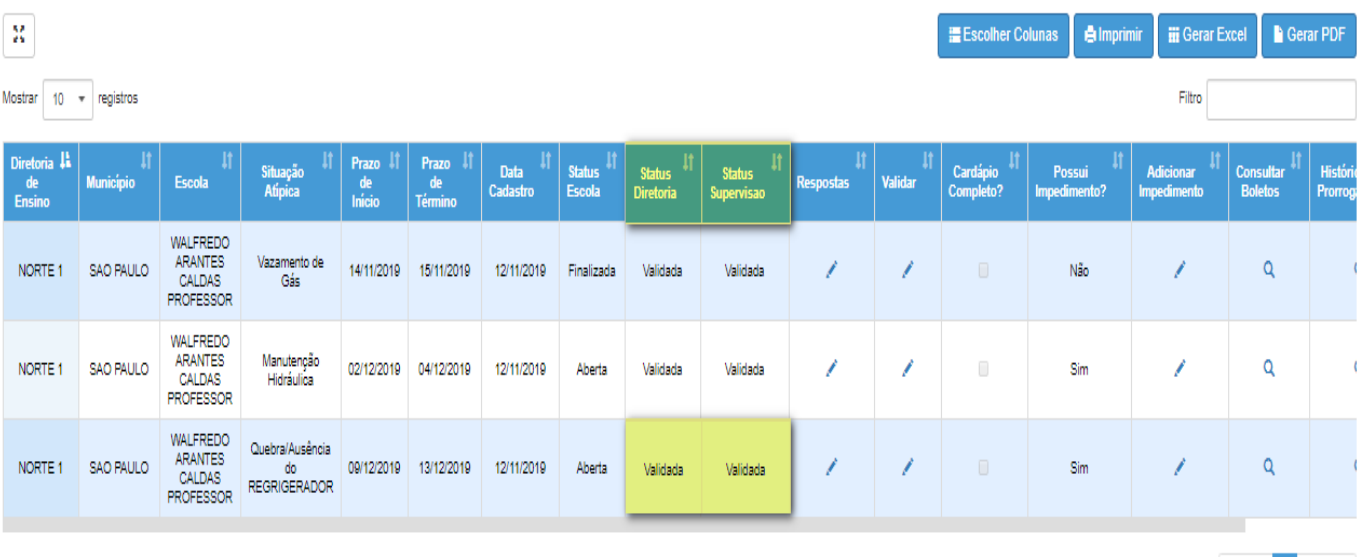

Anterior 1 Seguinte

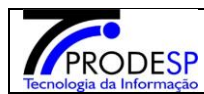

#### **Passo 4** – **A escola deve acessar e finalizar a situação atípica.**

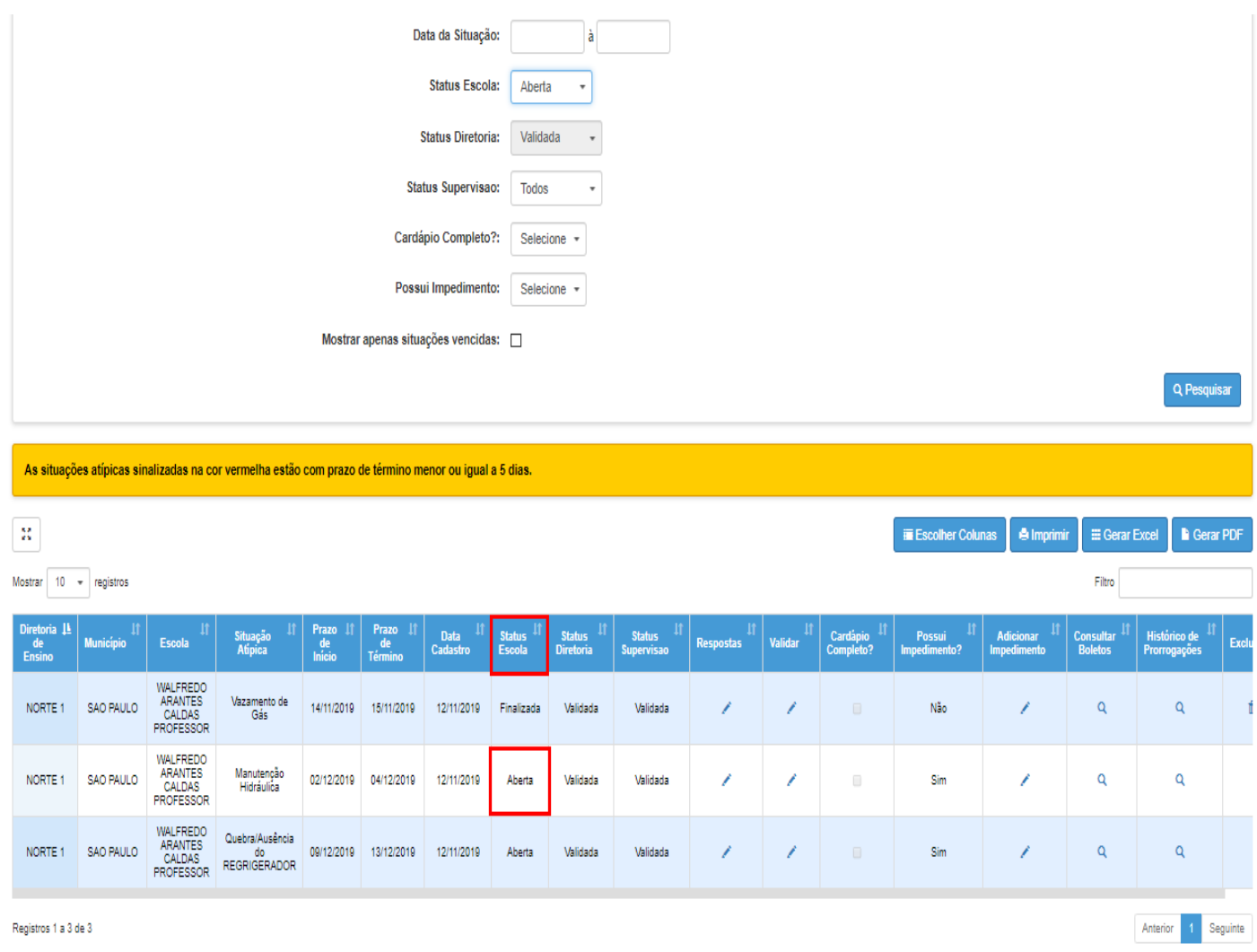

→ Selecionar botão Validar.

### Sistema informa mensagem na tela para confirmar a validação. Selecionar botão **"SIM".**

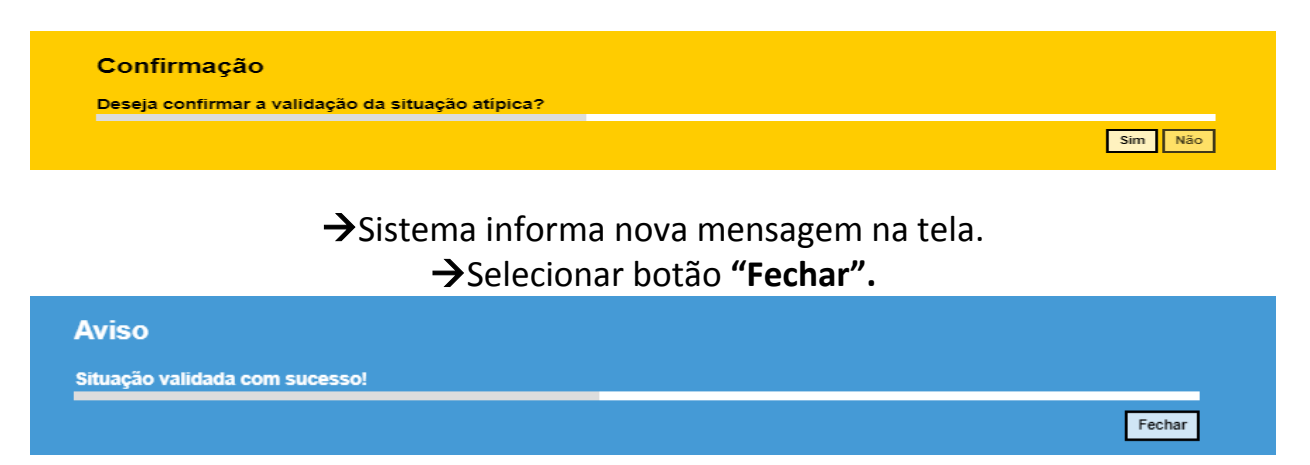

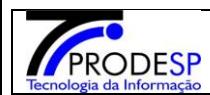

# **Sistema informa no Grid o status da situação atípica finalizada.**

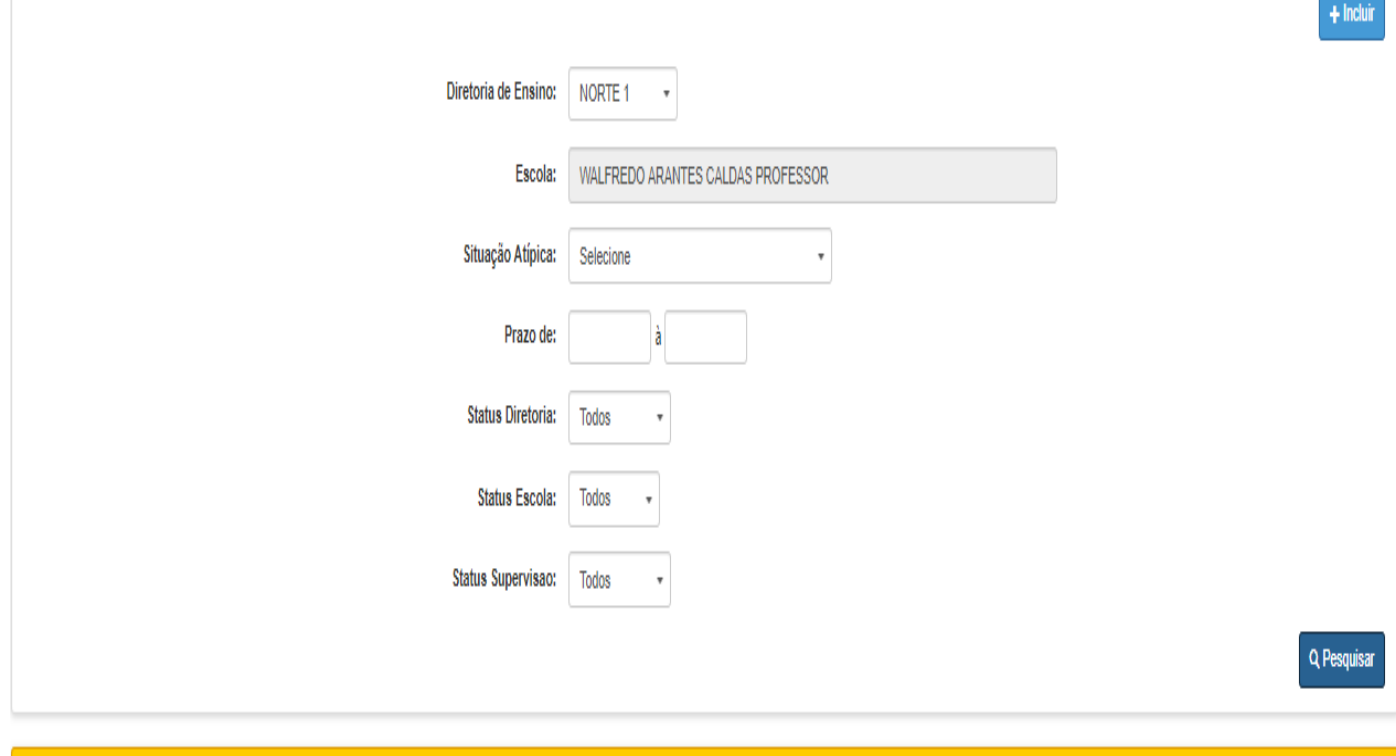

As situações atípicas sinalizadas na cor vermelha estão com prazo de término menor ou igual a 5 dias.

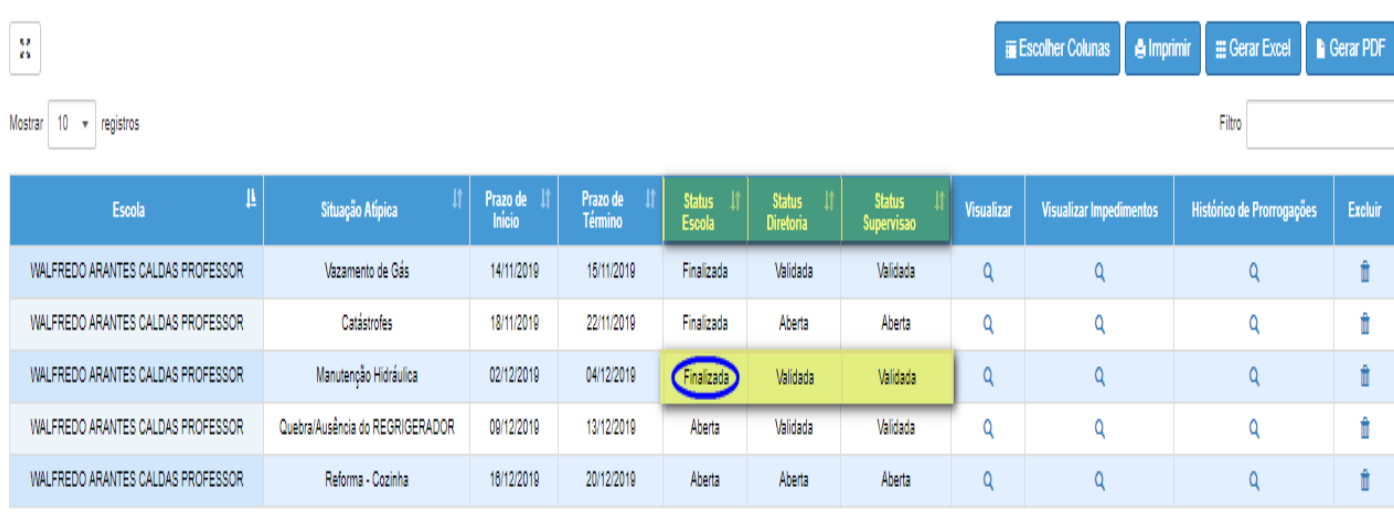

Registros 1 a 5 de 5

Anterior

1 Seguinte